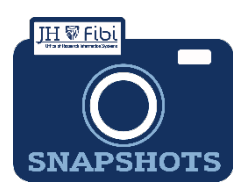

## Create a Service Request Carryover Prior Approval

*How do I create a Service Request for a Carryover Prior Approval?*

Carryover Prior Approval (previously known as Administrative Action in Coeus)

From the Dashboard, click on **Service Request** in the top row.

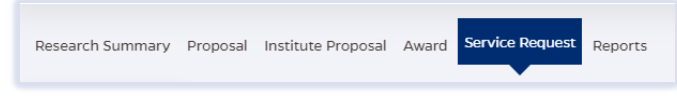

Click on the green **Create New Service Request** button in the upper right corner.

Create New Service Request

The following screen will open:

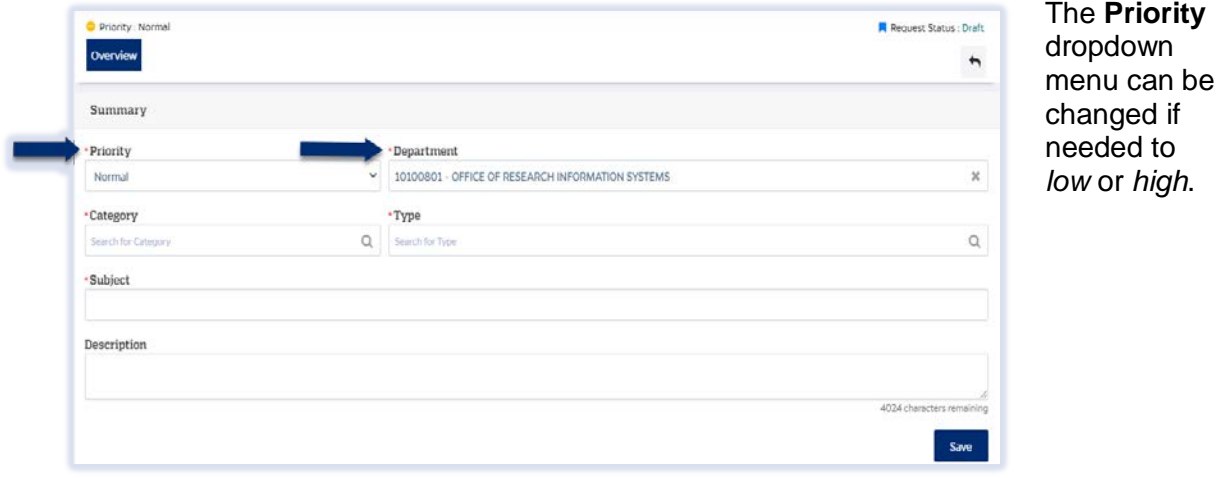

 The **Department** field is the lead unit or first 8-digits of the cost center. Begin typing the unit name and a dropdown menu with options will open.

Choose the **Category** – **Award** from the dropdown menu; in order to link to the award.

Choose the **Type – Carryover Prior Approval** from the dropdown menu.

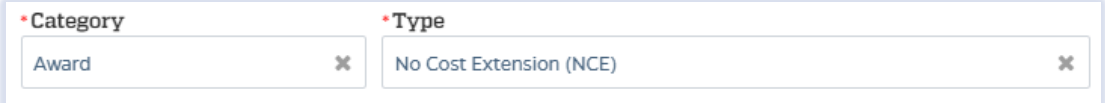

Complete the **Link Award** field as appropriate. This field is an elastic search.

To search the Link Award field, the user can input the sponsor, SAP award #, PI, or title.

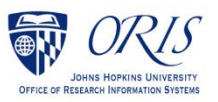

Once the appropriate award appears, click on the award in the dropdown menu.

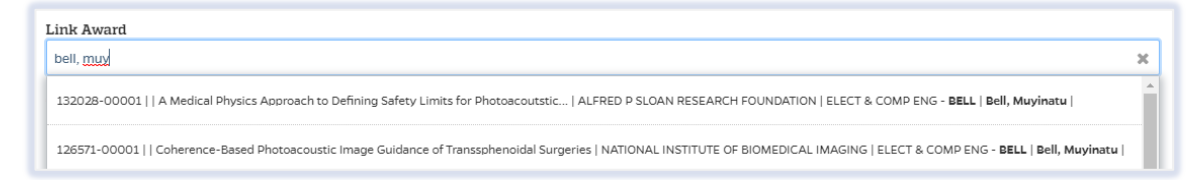

 Complete the Subject line in the **Subject** field. The first section of the Subject is the type of Service Request followed by other identifying information that the user will need to input.

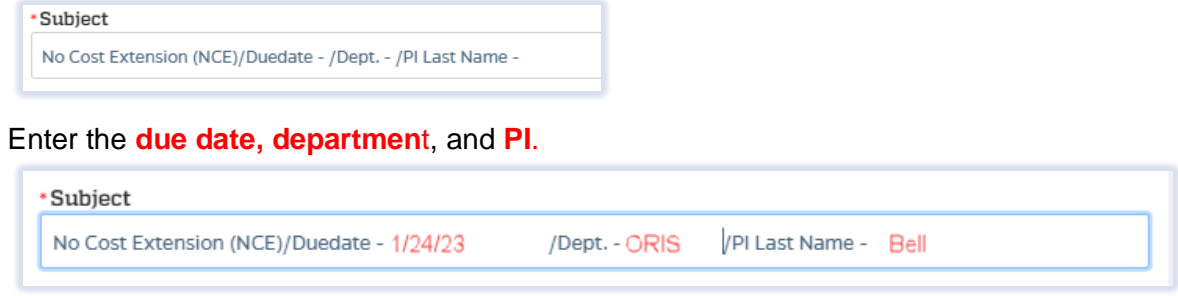

- □ Click on the **Save** button in the bottom right corner. <sup>Save</sup> The Service Request has now been started and assigned a system number.
- Click on the **Questionnaire** tab and complete all questions on all questionnaires. Each questionnaire will begin as a **yellow** tab. There may be multiple questionnaires.

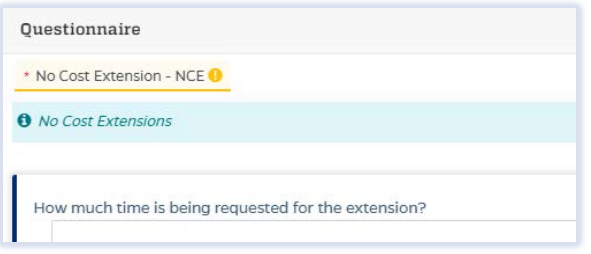

After the questionnaire is completed the tab will change to green.

- $\mathbf{H}$ Click on the **More Actions** button in the upper right corner.
- Click on **Print Service Request.**

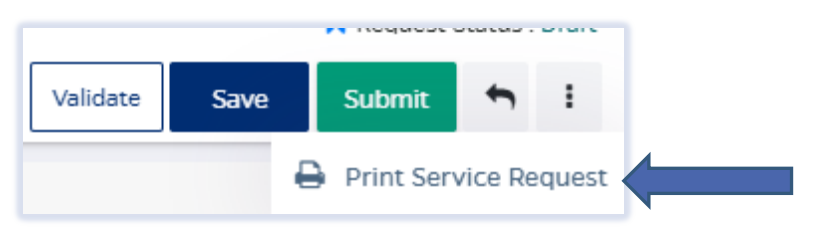

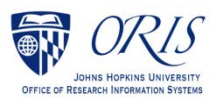

 Choose **FillableCarryoverPriorApproval** from the list in the dropdown and then click on **Print**.

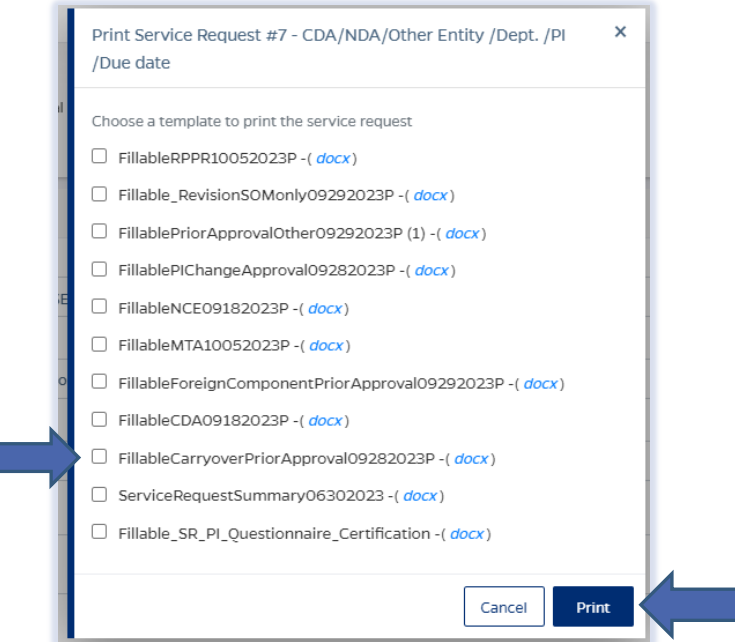

 $\Box$  Send the fillable form to the PI to be completed and signed.

- $\Box$  Complete all Questionnaire tabs according to the PIs provided answers.
- $\Box$  Upload the signed fillable form to the Service Request where the PI Certification is requested.

If additional information or attachments need to be added:

Click on the **Comments** tab.

The following files under 50 MB are supported: pdf, doc, docx, csv, xml, ppt, pptx, txt, xls, xlsx, zip, json, xlsm, jpg, msg.

٦

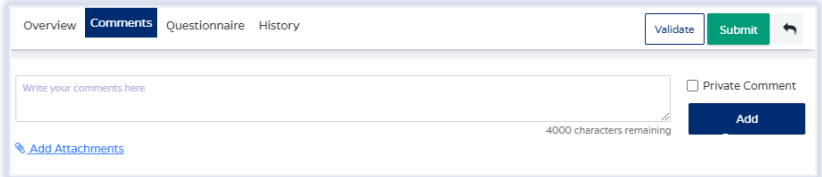

- Click on the **Validate** button in the upper right corner to determine if further action is required. Fix any errors and evaluate if any warnings require changes. A Service Request can be submitted with warnings, but all errors that display must be fixed before Fibi will be able to route the Service Request for approval.
- Click on the **Submit** button when ready to submit.

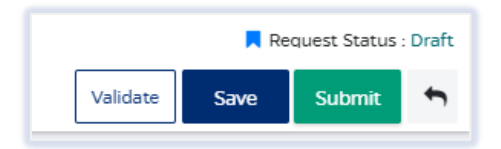

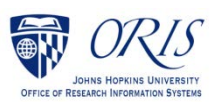